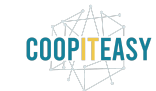

### Le CRM d'Odoo et la gestion des Contacts

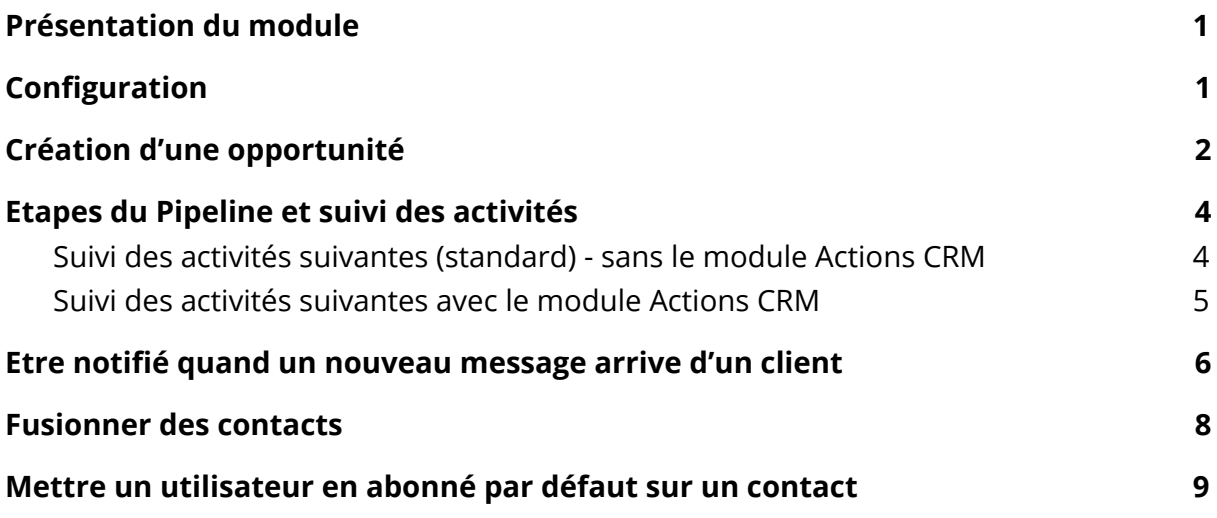

### <span id="page-0-0"></span>Présentation du module

Le module CRM est un module qui permet de gérer toute la relation client.

Une opportunité est une potentielle vente auprès d'un client existant ou d'un nouveau client. Le CRM et sa vue sous forme de KANBAN (le Pipeline) permettent de faire le suivi de ces opportunités et de visualiser les différentes étapes par lesquelles elles doivent passer avant d'être gagnées (génération d'une vente via un bon de commande par exemple) ou perdues.

# <span id="page-0-1"></span>**Configuration**

La configuration permet de créer différentes équipes de ventes (et donc différents Pipelines) et de personnaliser les étapes de suivi dans le Pipeline.

Pour ajouter une équipe commerciale, aller dans l'application "Ventes" et dans le sous-menu de Configuration (Equipes commerciales) :

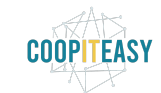

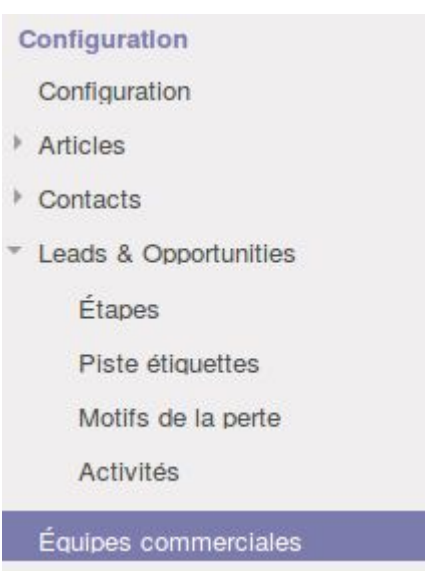

Dans chaque équipe, on peut ajouter des membres (des utilisateurs) et définir quelles sont les étapes à utiliser dans le Pipeline.

Pour modifier ou ajouter les étapes, les étiquettes, les motifs de perte et les Activités, cela se fait dans l'application "Ventes" et dans le sous-menu de Configuration (Leads & Oppotunities) :

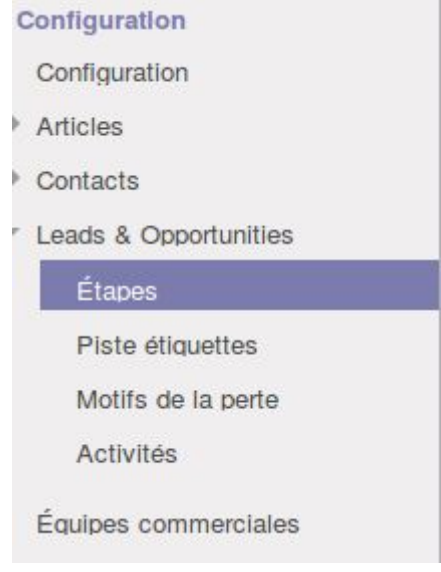

Pour chaque étape, une probabilité de vente peut être définie. Chaque fois qu'une opportunité passera dans une nouvelle étape, sa probabilité sera mise à jour (si la case "Changer automatiquement la probabilité" a été cochée sur cette étape).

## <span id="page-1-0"></span>Création d'une opportunité

Il est possible de configurer Odoo pour que les emails envoyés à une adresse email créent automatiquement de nouvelles opportunités.

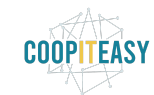

Il est aussi possible d'en créer à la main. Aller dans "Votre Pipeline" dans l'application Ventes :

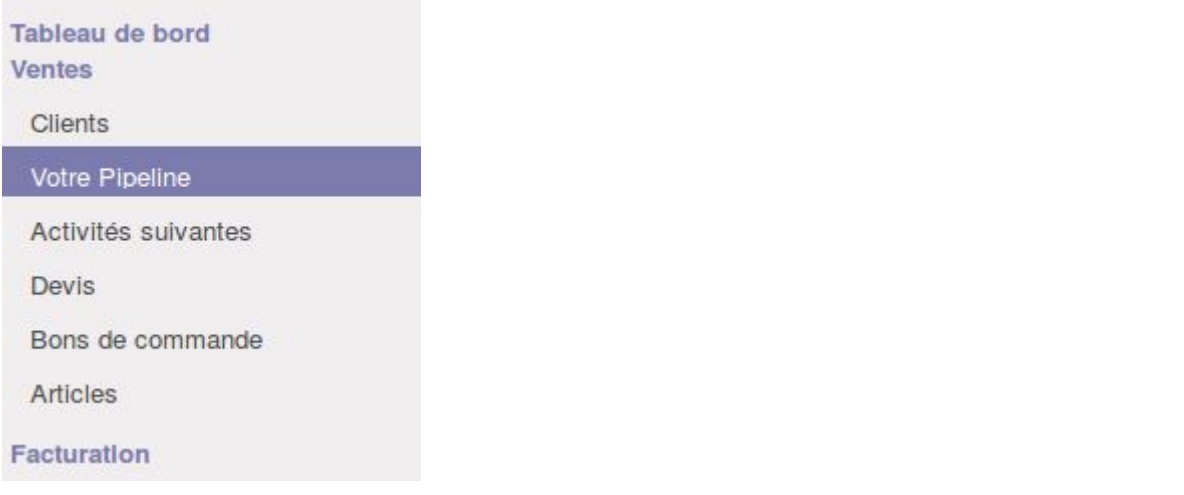

Et cliquer sur le bouton "Créer" et remplissez toutes les informations connues.

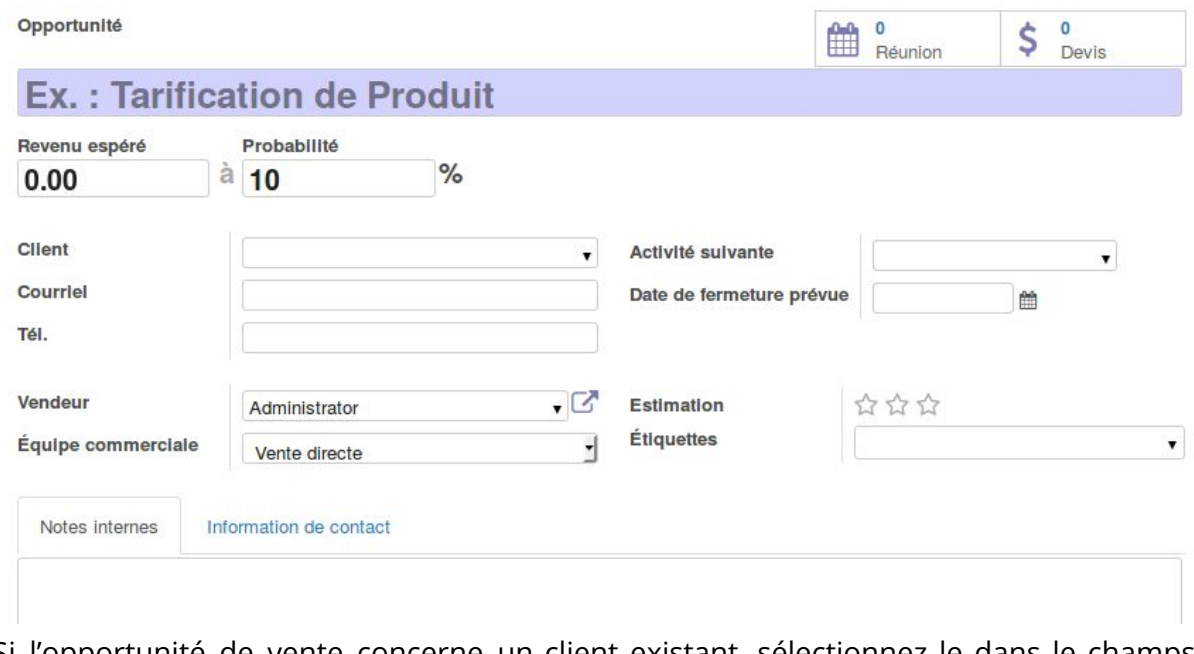

Si l'opportunité de vente concerne un client existant, sélectionnez le dans le champs "client". Sinon, indiquez toutes les informations de la personne ou de l'entreprise dans l'onglet "Information de contact". Si ensuite vous voulez créer une fiche de contact pour cette personne, cliquer sur le champs "Client" > Créer et modifier. Odoo pré-remplira une série d'informations dans la fiche pour faciliter la création. Choisissez correctement le champs "Société" ou "Individu".

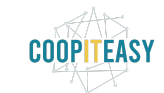

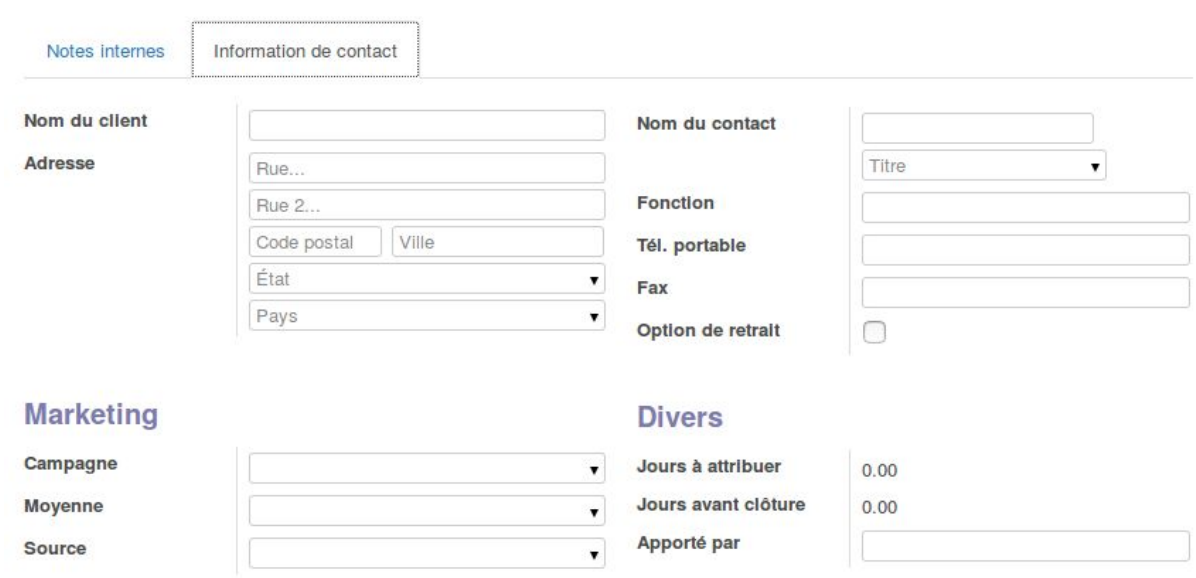

### <span id="page-3-0"></span>Etapes du Pipeline et suivi des activités

Lorsqu'une opportunité peut passer à l'étape suivante, il suffit de la glisser depuis la vue KANBAN dans la colonne suivante. Le changement d'étape peut se faire aussi directement sur la fiche de l'opportunité en cliquant sur les statuts en haut à droite

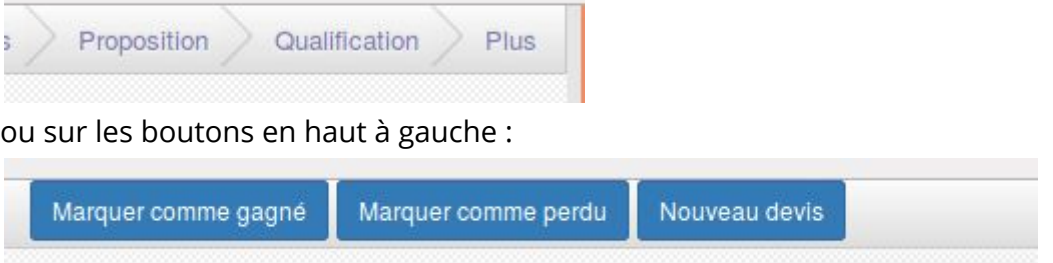

#### <span id="page-3-1"></span>Suivi des activités suivantes (standard) - sans le module Actions **CRM**

Pour faire un suivi de l'opportunité, le champs "Activité suivante" est utile. Il permet de définir parmi une liste configurable le type d'activité à faire (Téléphone, Courriel…) et la date à laquelle cette action doit être réalisée. Une petite note personnelle peut être ajoutée.

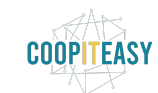

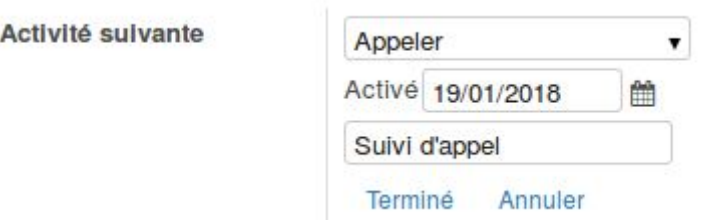

Quand l'activité a eu lieu, cliquer sur "Terminé" puis enregistrer l'activité suivante. L'activité qui vient d'être terminée est indiquée dans le chatteur, juste en dessous de la fiche d'opportunité (où toutes les informations se retrouvent) :

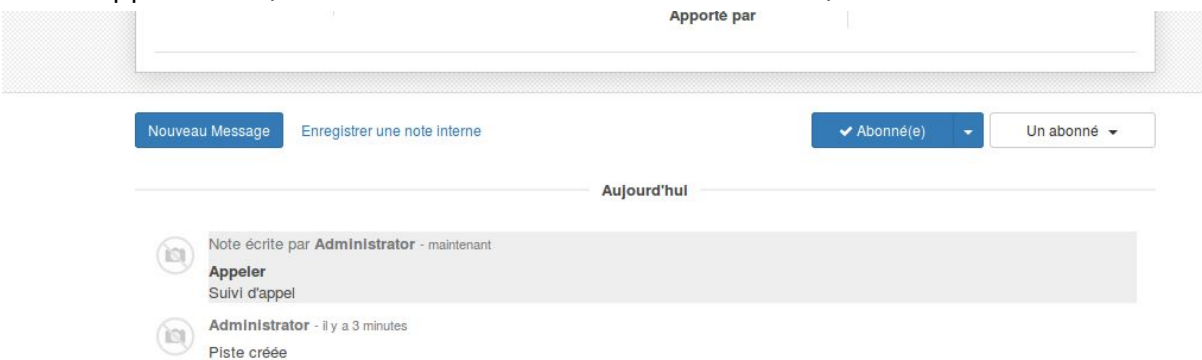

De là il est possible d'enregistrer des notes internes et envoyer des messages (utilisation classique du chatteur).

#### <span id="page-4-0"></span>Suivi des activités suivantes avec le module Actions CRM

Si le module CRM Actions est installé, les opportunités affichent une case supplémentaire (Actions) :

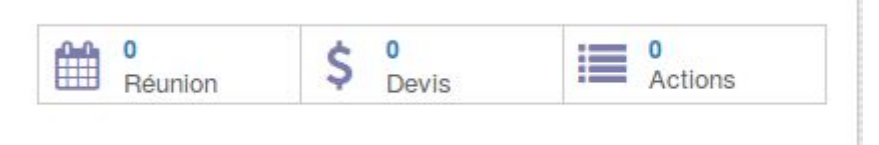

Dans le menu de gauche, il y a aussi un accès à toutes les actions prévues :

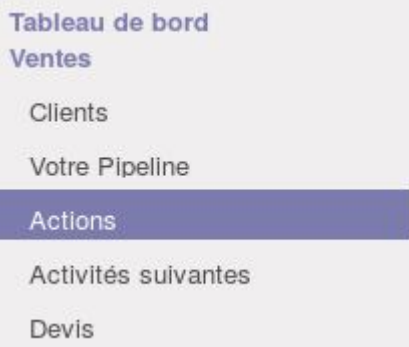

En cliquant sur la case Action sur une opportunité, il est possible d'ajouter une série d'actions avec des dates définies.

Quand un action sera marquée comme terminée, la suivante apparaîtra directement.

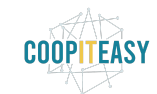

## <span id="page-5-0"></span>Etre notifié quand un nouveau message arrive d'un client

Pour être notifié par email ou visuellement via une petite bulle indiquant qu'un message est non lu, il faut aller dans la configuration de l'équipe commerciale.

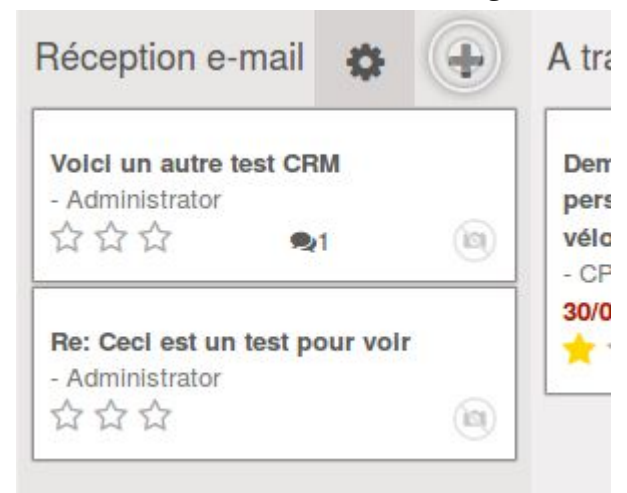

Sur le tableau de bord, cliquer sur "Plus" sur un rectangle représentant une équipe commerciale :

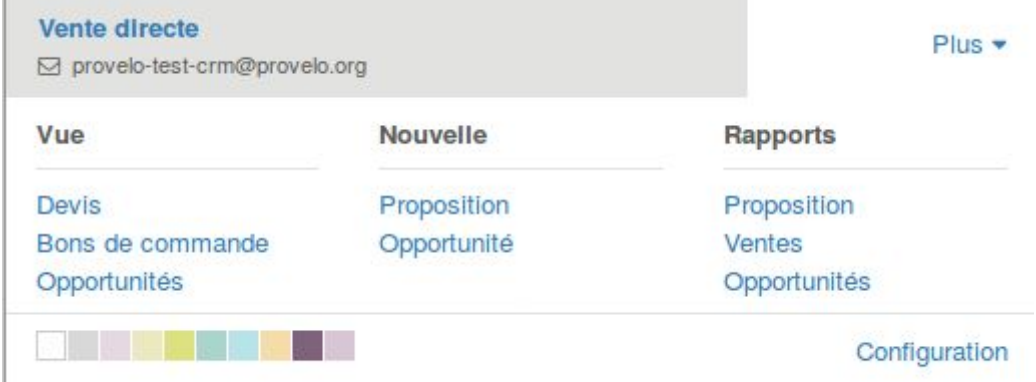

Choisir "Configuration" en bas à droite.

Tout en bas, dans la zone chatteur, ajouter des abonnés en cliquant sur "Aucun abonné" :

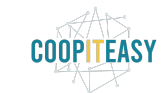

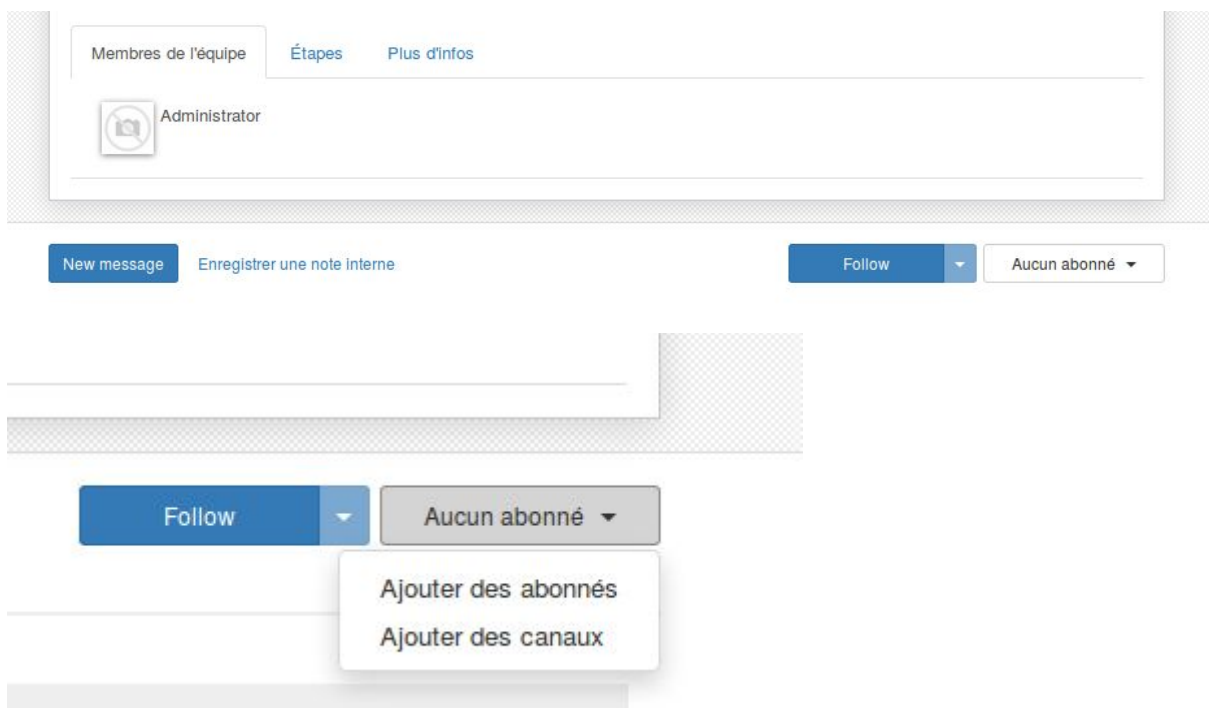

Puis sur "Ajouter des abonnés".

Vous pourrez choisir d'envoyer un mail ou pas à ces personnes dans le pop up qui s'ouvre.

Ces personnes pourront choisir elles-mêmes ce qu'elle veulent suivre comme informations en cliquant sur le bouton bleu "Abonné" depuis leur login :

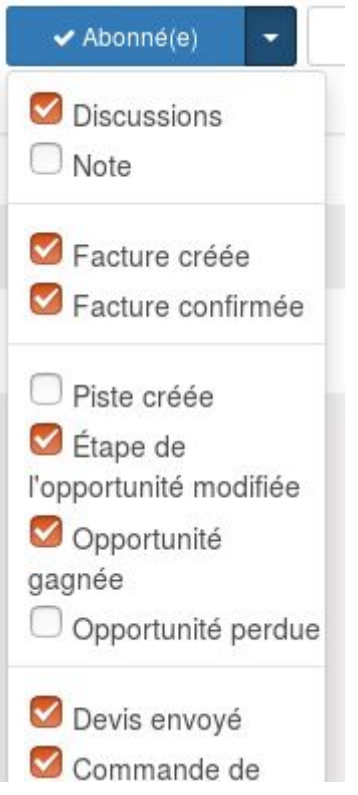

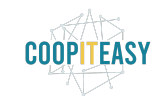

A chaque événement sélectionné dans cette liste, la personne recevra un mail (à condition que dans ses paramètres d'utilisateurs, elle a précisé qu'elle voulait bien recevoir toutes les notifications par mail).

Pour cela, cliquer sur son nom en haut à droite, choisir le menu "Préférences". Dans la fenêtre qui s'ouvre, vérifier que le champs "Courriels et notifications" indique "Tous les messages".

Changer mes préférences

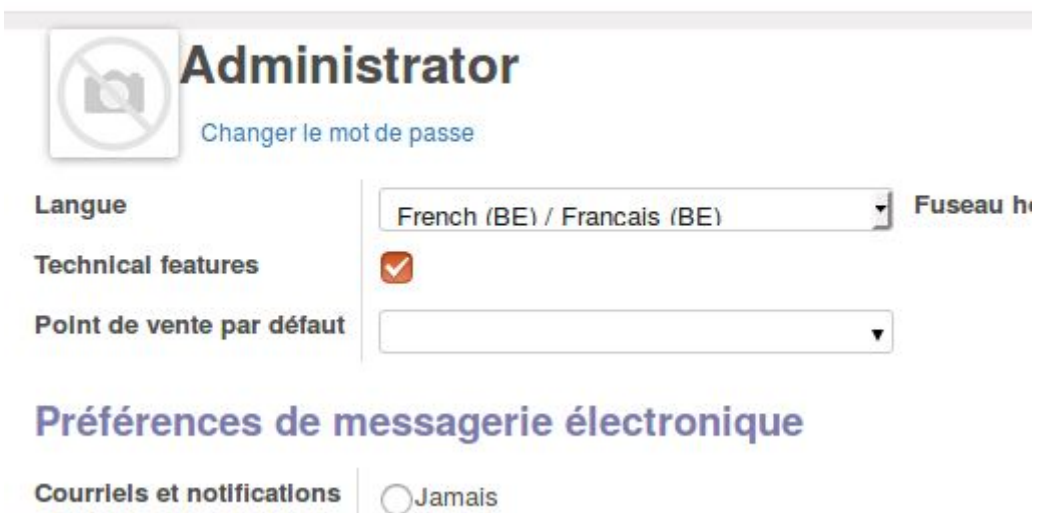

**O** Tous les messages

### <span id="page-7-0"></span>Fusionner des contacts

Attention : cette opération de fusion de contacts ne doit pas être réalisée pour des contacts ayant des parts de coopérateurs, car cette fonctionnalité n'a pas été testée de manière approfondie.

Se mettre en vue "liste" dans le module Contacts. et cocher les contacts à fusionner Cocher "Action" puis "Fusionner les contacts sélectionnés" :

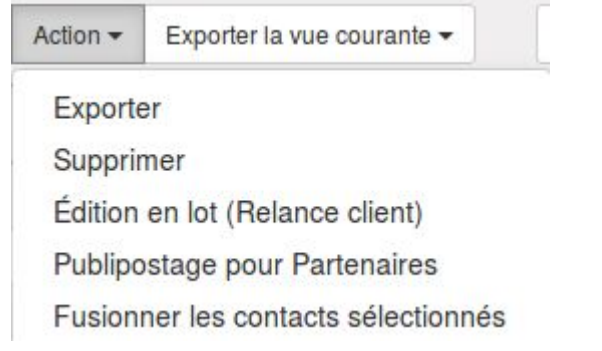

Une fenêtre s'ouvre, qui permet de choisir le contact de destination.

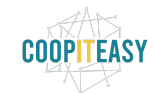

Cliquer sur "Fusionner les contacts".

## <span id="page-8-0"></span>Mettre un utilisateur en abonné par défaut sur un contact

Il est possible de mettre par défaut à la création d'un contact dans Odoo un utilisateur comme abonné. Cela peut être utile si une personne doit être au courant de toutes les créations de fiches de contacts pour en faire le suivi au sein d'une équipe.

Aller dans la configuration générale > Technique > Automatisation > Actions automatisées :

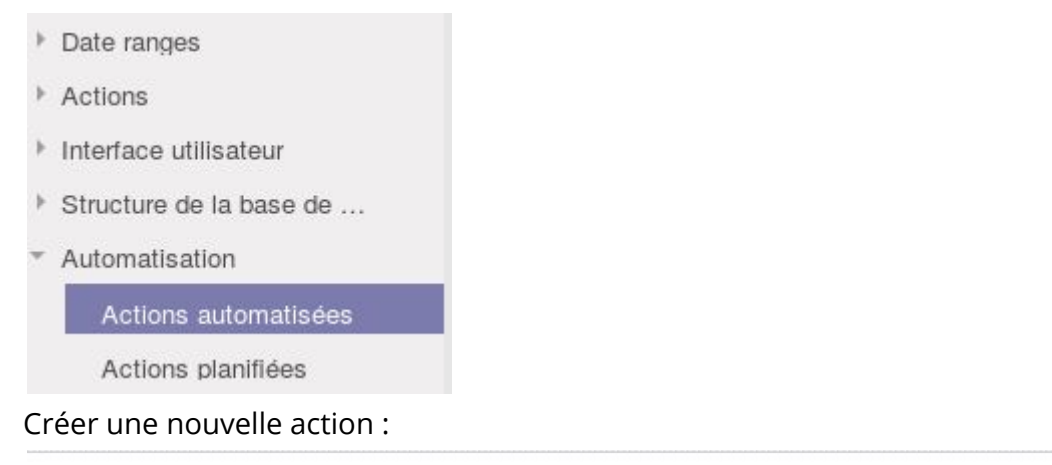

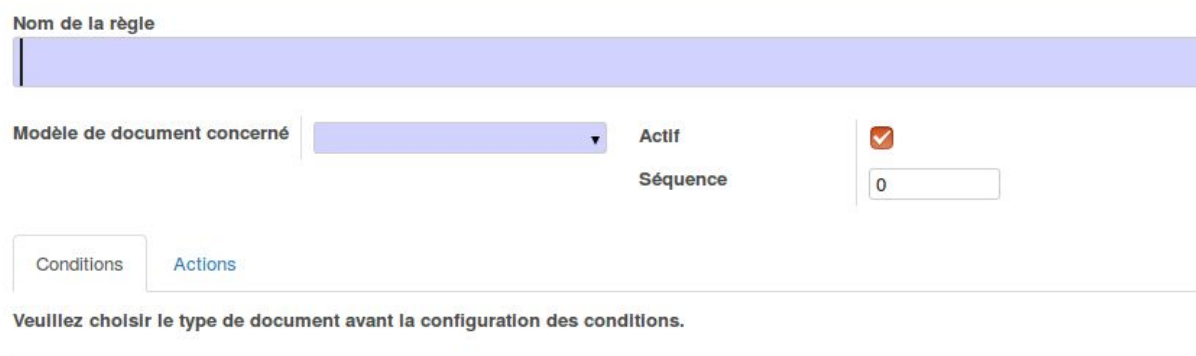

Choisir le nom de la règle (au choix). Choisir le modèle de document concerné : Partenaire.

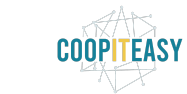

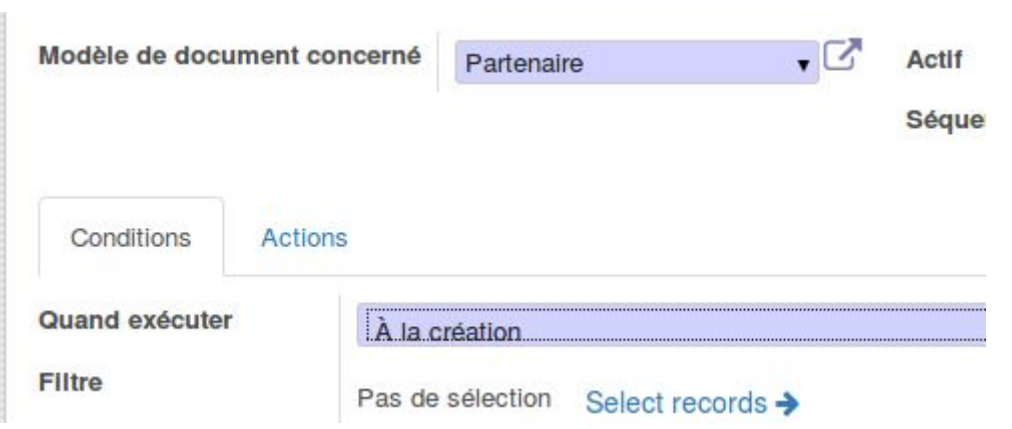

Conditions : choisir "à la création"

Actions : ajouter un abonné parmi les personnes proposées dans ce champs.

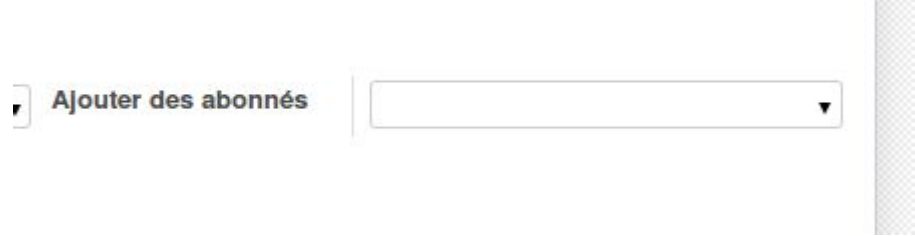